### Introduction

Thank you for purchasing Avisoft UltraSoundGate 116Hn. This buspowered USB device supports single-channel high-speed data acquisition at sampling rates of up to 750 kHz.

The accompanying recording software Avisoft-RECORDER USGH provides either continuous or triggered direct-to-disk recording with real-time spectrogram displays.

## Installation procedure

First download and install the RECORDER USGH software from the Avisoft Bioacoustics website (www.avisoft.com/downloads or directly www.avisoft.com/RECORDER%20USGH.exe). This installation program will install both the RECORDER USGH application (rec\_usgh.exe) and the required device drivers (usgh\_xx16h.inf, usgh.sys) for the UltraSoundGate xx16H devices. When the installation procedure has completed, the UltraSoundGate unit can be connected to the computer. The device should then be detected as "Avisoft-UltraSoundGate 116H" and the pre-installed driver should be finally activated.

Under some circumstances it might happen that the silent installation of the device driver fails. If that happens, navigate to the Windows Control Panel > Hardware and Sound > Device Manager and right-click at the entry Other devices > Avisoft UltraSoundGate 116H and select the Update Driver Software... option. Then click at Browse my computer for device driver software, click at Browse and navigate to the folder C:\Program Files (x86)\Avisoft Bioacoustics\RECORDER USGH\Drivers and finally click at Next. The completed device driver installation will then look like this:

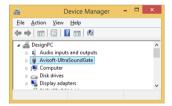

## **Getting started**

The supplied RECORDER USGH software can be launched from Start / All Programs / Avisoft Bioacoustics / RECORDER USGH. On the first program start, the configuration dialog box will be launched automatically (otherwise it is available from Options / Configuration). Select the desired Sampling rate from the Input Device Settings section and click at Ok. Then click at the Pause button (Monitoring/Pause) and the Start button (Monitoring/Start). You will then see the real-time spectrogram displaying the incoming signals. To become familiar with the RECORDER USGH software use the online help system that can be accessed through the dropdown menu Help > Help..., the Help... buttons on the individual dialog boxes or the website at

http://www.avisoft.com/Help/RECORDER/content.htm and the section *RECORDER USGH Software Settings* in this guide.

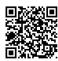

# Components of the UltraSoundGate 116Hn

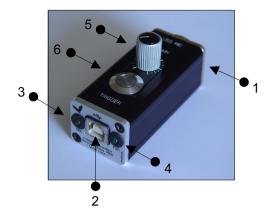

### 1 XLR input connector

The 5-pole XLR input connector represents the analog inputs of the recording device and provide power supply voltages for external amplifiers and microphones. The connector scheme is as follows:

- 1 Ground
- 2 Positive input
- 3 Negative input
- 4 +5V supply voltage (max current 20 mA)
- 5 +200V polarization voltage

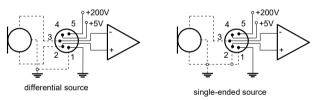

### 2 USB 2.0 interface

#### 3 REC indicator

This amber colored LED will flash once the device is connected to the PC. It will be switched off once the RECORDER USGH software is running the in the monitoring mode. In this mode, the REC LED indicates whether the RECORDER software is recording the incoming data onto disk.

#### 4 POWER indicator

This green LED indicates that the unit is connected to the USB power supply.

#### 5 GAIN control knob

This control knob adjusts the analog input recording level.

### 6 TRG button

This button can control the .wav file recording process in the RECORDER software. To enable this mode of operation, one of the following *Trigger* source options must be selected from the configuration dialog box:

USG TRG button auto hold: Pressing the button for more than 2 seconds will activate an auto hold mechanism (the recording continues after releasing the button and will stop once the button is pressed again). If the button is pressed for less than two seconds, it will only record as long as the button is being pressed.

USG TRG button: The software will record as long as the button is pressed.

USG TRG button inversed: The software will record as long as the button is not pressed (or as long as the external TRG signal is not active (logic high)).

USG TRG button toggled: The software will start recording once the button is pressed and continues until the button is pressed again.

## **Specifications**

Number of channels

ADC type Delta-Sigma architecture with

integrated adaptive anti-aliasing filter

Resolution 16 bit

Sample rates [kHz] 750, 500, 300, 250, 214, 187.5,

166.6, 150, 125, 100, 75, 62.5, 50

Frequency response (-3dB) 20 Hz - 300 kHz

Input sensitivity (max trim) -25.2 dBV = -23 dBu = 0.07 Vrms

Input sensitivity (min trim) 0.8 dBV = 3 dBu = 1.1 Vrms

Gain adjustment potentiometer 26 dB continuous range

Input impedance 50 kOhm

Analog input connector female XLR-5 socket

Computer interface USB 2.0, isochronous high-speed

mode

Supply current

(drawn from the USB) 130 mA

Physical dimensions (W/H/D) 31 x 41 x 80 mm

Weight 104 g

Avisoft Bioacoustics e.K. Goethestr. 47 16548 Glienicke/Nordbahn Germany

Phone: +49 (0)33056 426086

www.avisoft.com

sales@avisoft.com

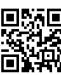

# **RECORDER USGH Settings**

The configuration dialog box can be launched from the menu Options/Configuration... or through the button

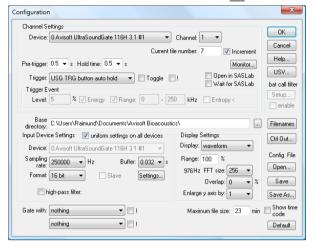

The input sample rate can be selected from the *Input Device Settings* section. Available sample rates are 750, 500, 375, 300, 250, 214, 187, 166, 150, 125, 100, 75, 62 and 50 kHz.

The **Buffer** setting determines the USB transfer buffer size on the PC. Shorter durations will provide low real-time spectrogram display latencies but might lead to erroneous USB transfers under certain conditions.

The **Settings**... button in the *Input Device Settings* section launches the *Advanced USGH Device Settings* dialog box that provides several additional device-specific option:

Enable master/slave mode for synchronizing several devices This option has no effect on the model 116Hn.

Activate slave mode for this device This option has no effect on the model 116Hn.

**Enable low power mode** The A/D converter chip can optionally be operated in a power-saving mode that would increase the battery life in mobile laptop-based systems. The low-power mode slightly degrades the dynamic range performance.

**Enable automatic offset compensation** If activated, this option removes potential DC offset voltages from the input signal.

**Enable band-pass mode** At a few sample rates (50, 62.5, 75, 150, 187.5, 200 and 250 kHz), the A/D converter can be configured for a special band-pass mode in which the analog input bandwidth ranges from fs/2 to fs instead of the normal mode from 0 to fs/2. This option can be advantageous for monitoring applications that require minimal .WAV files sizes. Note that the frequency scale of the resulting .WAV files will be reversed.

**Turn on the polarization voltage** This option activates the internal 200V polarization voltage generator of the UltraSoundGate XX16H devices and must be activated when using the CM16/CMPA microphones.

**Ignore GetOverlappedResult error** By default, the *GetOverlapped Result* error message will stop the monitoring/recording process. If this option is activated, the monitoring procedure will be immediately restarted, which is desired in long-term monitoring applications.

**TRG out mode** This option has no effect on the model 116Hn.

**Monitor undersampling ratio** This option has no effect on the model 116Hn

Sound-activated recording can be arranged by selecting the Trigger source option level of this channel.

The Pre-trigger duration should be kept as short as possible. Long pre-trigger settings can lead to data transmission errors if the sample rate and the number of channels is high.

In order to simplify the operation of the Avisoft-RECORDER software in the field, a link to RECORDER USGH may be added to the Windows Startup folder (Start->All Programs->Startup). Additionally, the Avisoft-RECORDER option Monitoring/Autostart should be activated. This arrangement will start the monitoring process automatically after booting the laptop (the UltraSoundGate device must be attached to the USB port prior to booting Windows).

The menu Options/Configuration management/Presets provides a number of default settings that might help to configure the system for a specific task.

Please refer to the users guide or the online help system for further details on the Avisoft-RECORDER software.

## Bat detector mode

The RECORDER USGH software includes a number of acoustic monitoring options that allow listening to the incoming ultrasounds through the PC sound card. This can be setup from the **Configuration** dialog box button labeled **Monitor...** 

The **broad-band HF monitoring** option represents an undersampling mechanism that transforms the entire ultrasonic frequency range into the audible range, which is useful to cover all species of bats.

The **selective heterodyne HF monitoring** option shifts a selected frequency band into the audible range, which is similar to a classic heterodyne bat detector. The center frequency of the bandpass filter can also be tuned by dragging its graphic representation on the real-time spectrogram display.

If you use the UltraSoundGate on a Tablet PC with a capacitive touchpad, it might be useful to activate the main window option Options/Large buttons.

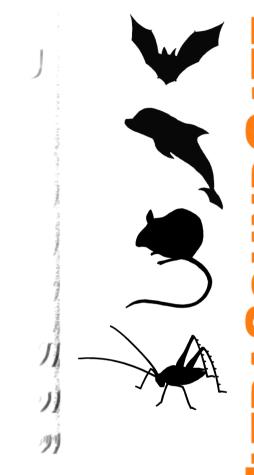

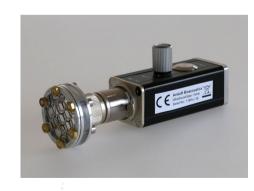

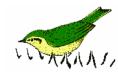

User's Guide Model 116Hn